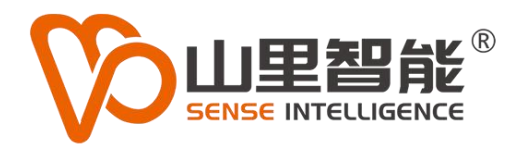

# **NeoMove Studio** 运动控制建模调试工具集

**P NEO MOVE** 

NEO MOVE

**A**<br>GZ-M100

使用手册 V1.0

**©2017-2024 上海山里智能科技有限公司 版权所有**

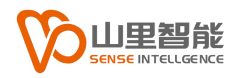

# **版权声明**

上海山里智能科技有限公司(以下简称山里智能)保留在不事先通知的情况 下,修改本手册中的产品和产品规格等文件的权力。

山里智能不承担由于使用本手册或产品不当,所造成的的直接的、间接的、 特殊的、附带的或相应产生的损失或责任。

山里智能具有本产品及其软件的专利权、版权和其它知识产权。未经授权, 不得直接或者间接地复制、制造、加工、使用本产品及其相关部分。

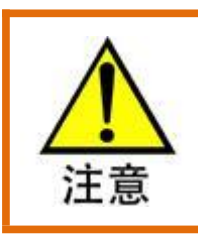

运动中的机器有危险!使用者有责任在机器中设计有效的出错处理和安全保护机制,

山里智能没有义务或责任对由此造成的附带的或相应产生的损失负责。

#### **山里智能科技有限公司保留所有权利**

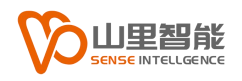

# **联系我们**

- 地址:上海市浦东新区建韵路 500 号 4 栋 1201
- 电话:+86-21-61183291
- 电子邮件: sales@sense-shanghai.com
- 网址:http://www.sense-shanghai.com

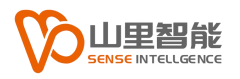

# **文档版本**

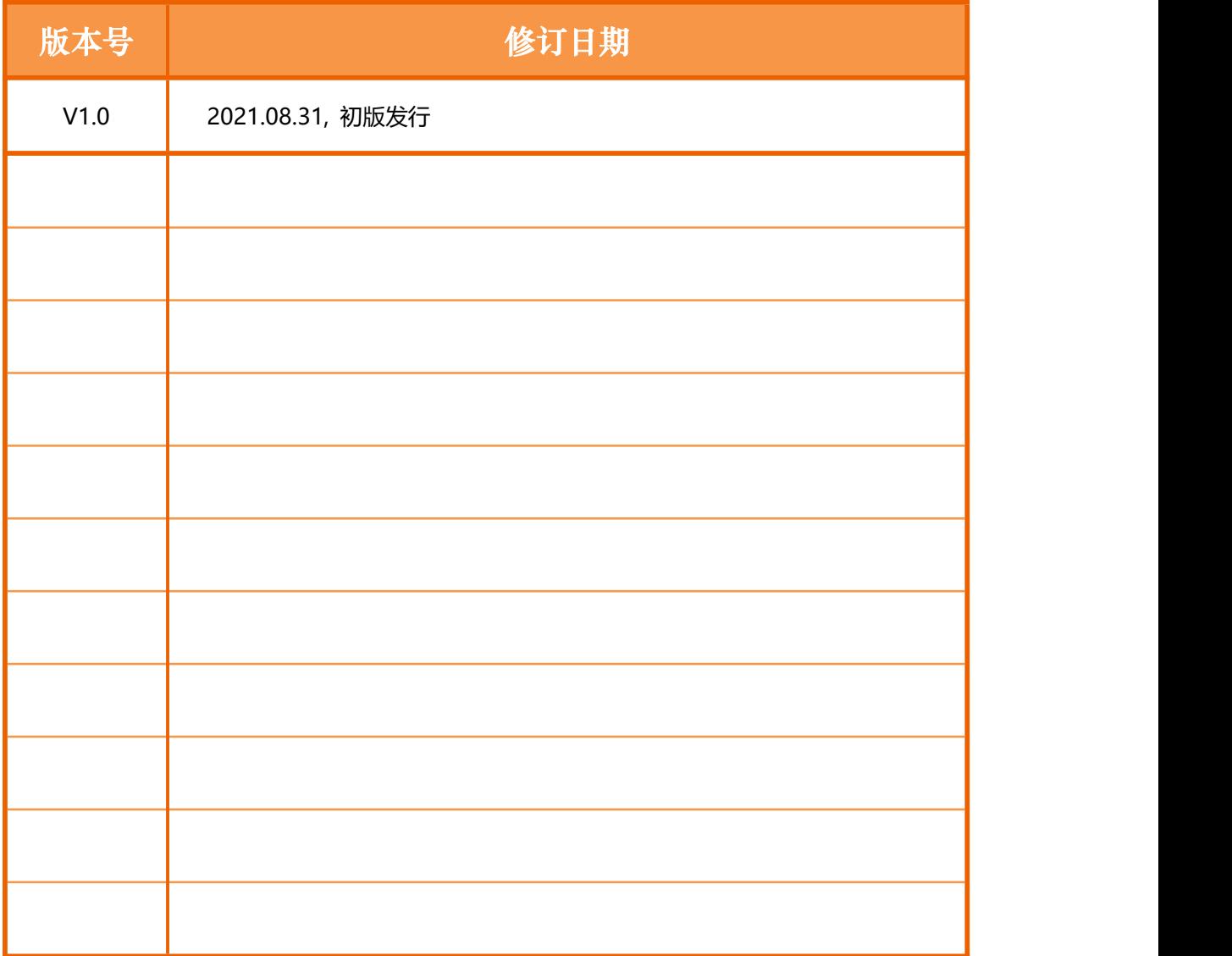

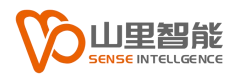

**前言**

#### **感谢选用山里智能运动控制器**

为回报客户,我们将以品质一流的运动控制器、完善的售后服务、高效的技术支 持,帮助您建立自己的控制系统。

#### **山里智能产品的更多信息**

山里智能的网址是 http://www.sense-shanghai.com.cn 在我们的网页上可以得 到更多关于公司和产品的信息,包括:公司简介、产品介绍、技术支持、产品最 新发布等等。

#### **软件使用手册的用途**

用户通过阅读本手册, 能够了解 NC 视觉定位系统的功能, 掌握软件的使用方法。

#### **软件手册的使用对象**

本软件使用手册适用于现场操作 NC 加工机床的操作人员。

#### **软件手册的主要内容**

本手册详细介绍了 NC 视觉定位系统的功能和使用方法。

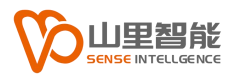

目录

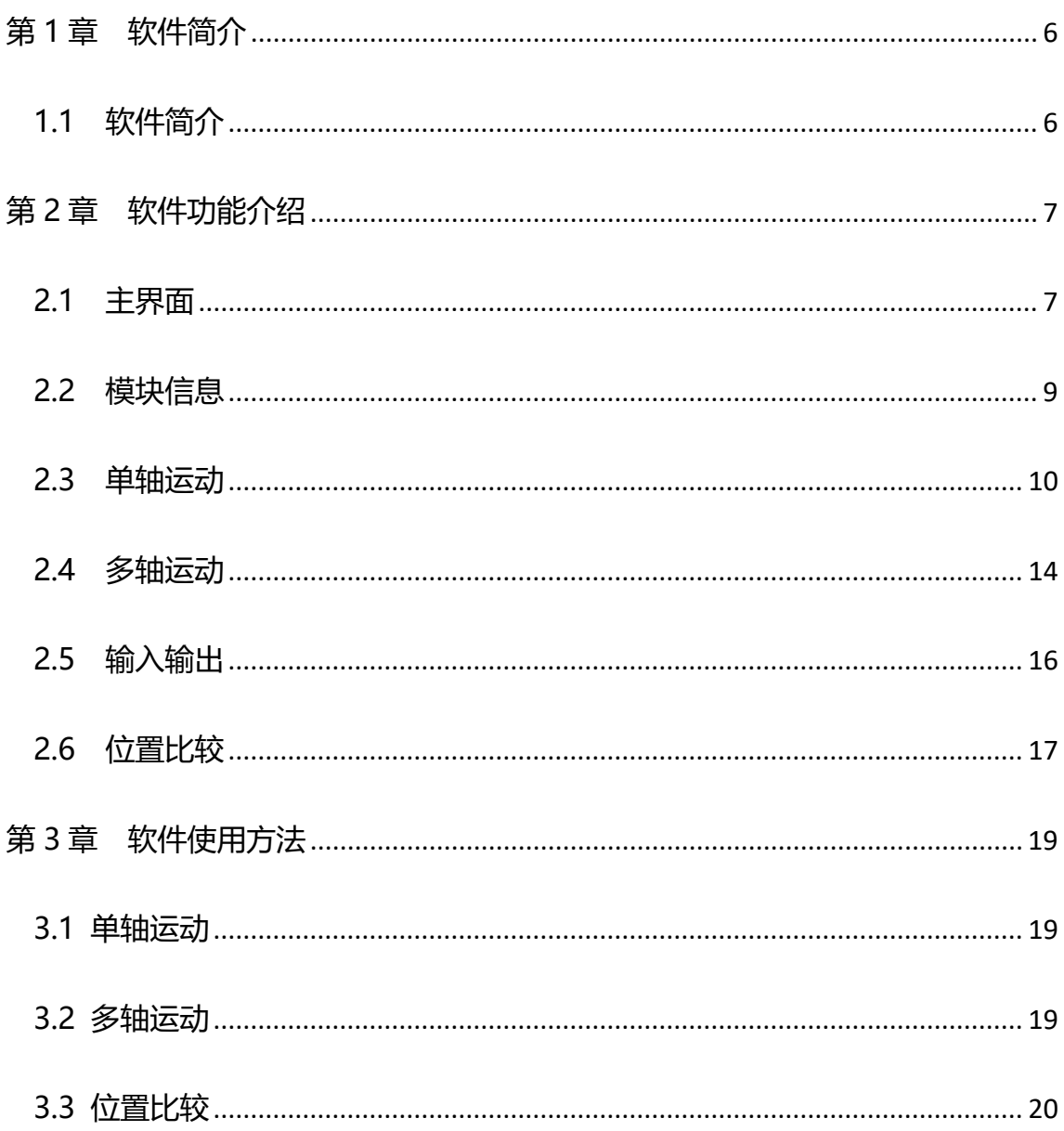

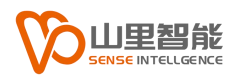

# <span id="page-6-0"></span>**第 1 章 软件简介**

# <span id="page-6-1"></span>**1.1 软件简介**

NeoMove Studio 软件是用于我司运动控制器的调试软件。在初次使用我司 运动控制器的时候,可以使用本软件进行一些基础的硬件调试。

软件主要包含了控制器基本信息(包括固件版本号,序列号,可控轴数等) 单轴运动(包括单轴点动,回零,轴状态检查,力矩限制等),多轴运动(包括 基础直线和圆弧运动), 主站及从站 IO 信号控制, 位置触发及位置捕获功能等。

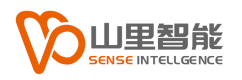

# <span id="page-7-0"></span>**第 2 章 软件功能介绍**

## <span id="page-7-1"></span>**2.1 主界面**

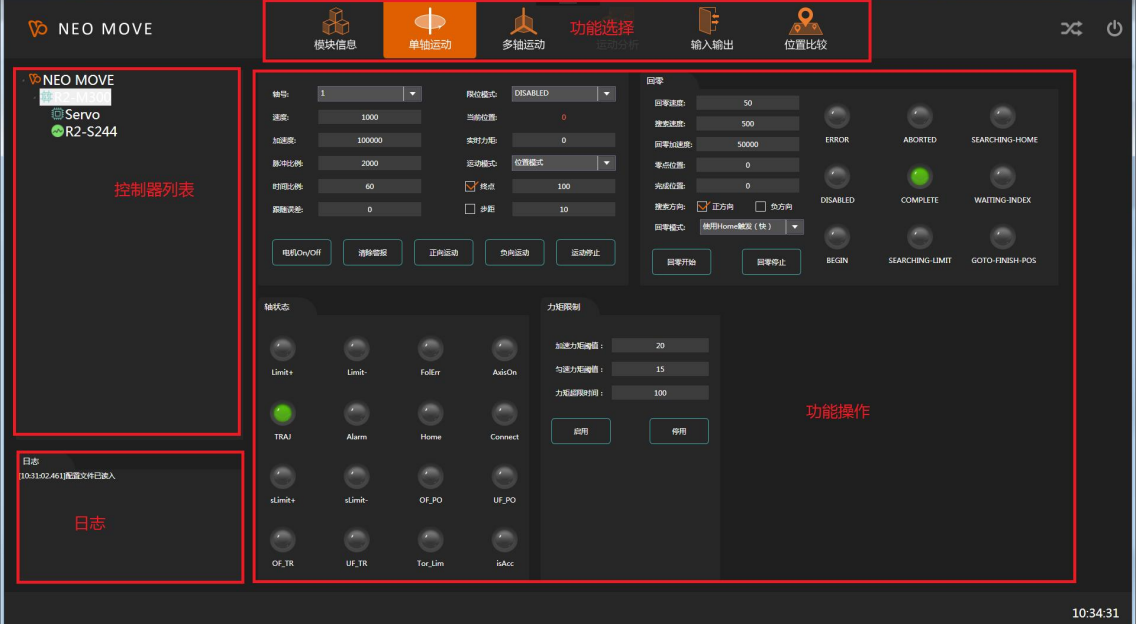

界面左侧上方为控制器列表区域,点击连接按钮后,该区域内显示当前电脑 连接的控制器以及控制器所连接的从站列表,可以选择列表中的主站或者从站进 行后续操作。

界面上方为功能选择区域,该区域内包含六大功能模块(模块信息,单轴运 动,多轴运动,运动分析(未开放),输入输出,位置比较)

模块信息: 显示所选择主控模块的基本信息,如 IP 地址,模块型号,固件版 本,序列号,最大连接轴数,连接从站数

单轴运动: 可以对单独一个轴进行点动,回零,力矩限制等操作,并且可以 查看该轴的所有状态。

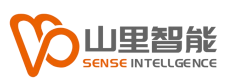

多轴运动: 可以执行多轴联动操作,选择要进行联动的轴,输入直线或者圆 弧的相应坐标位置,可以进行直线插补运动或者圆弧插补运动(单段)。

输入输出: 可以对主站附带的数字 IO 或者从站的数字 IO 进行操作及查看。

位置比较: 包含位置触发功能和位置捕获功能

界面左下角为日志区域,用于显示程序工作时产生的日志信息。

界面中间大区域是程序功能操作区域,在选择不同程序功能时会显示不同的 操作界面。

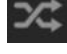

24. 连接按钮,点击后程序连接运动控制器以及从站 : 关闭按钮,点击后关闭程序。

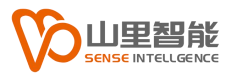

# <span id="page-9-0"></span>**2.2 模块信息**

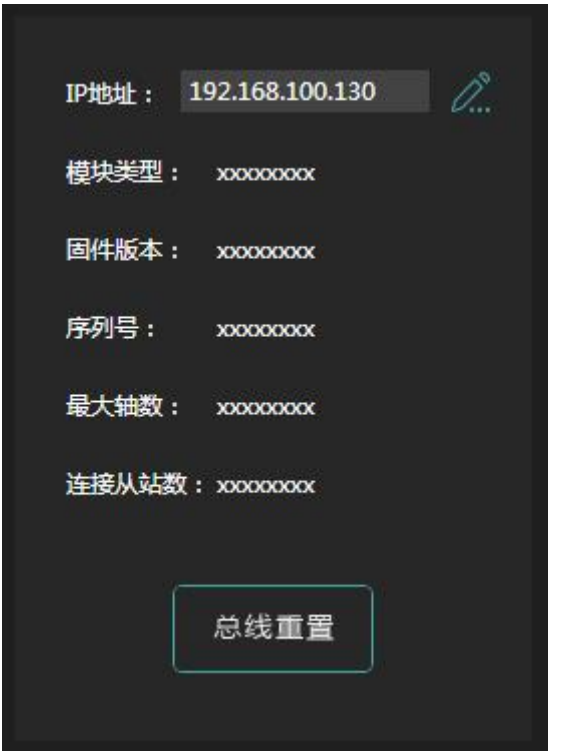

该界面显示运动控制器模块的基本信息。

- IP 地址: 显示运动控制器的 IP 地址,可修改
- 模块类型: 显示当前运动控制器的类型
- 固件版本: 显示当前运动控制器中的固件版本
- 序列号: 显示当前运动控制器的序列号
- 最大轴数: 显示当前运动控制器支持的最大连接轴数(从站数)
- 连接从站数: 显示当前运动控制器已经连接的从站数
- 总线重置: 点击重置整个总线连接。

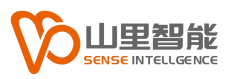

#### <span id="page-10-0"></span>**2.3 单轴运动**

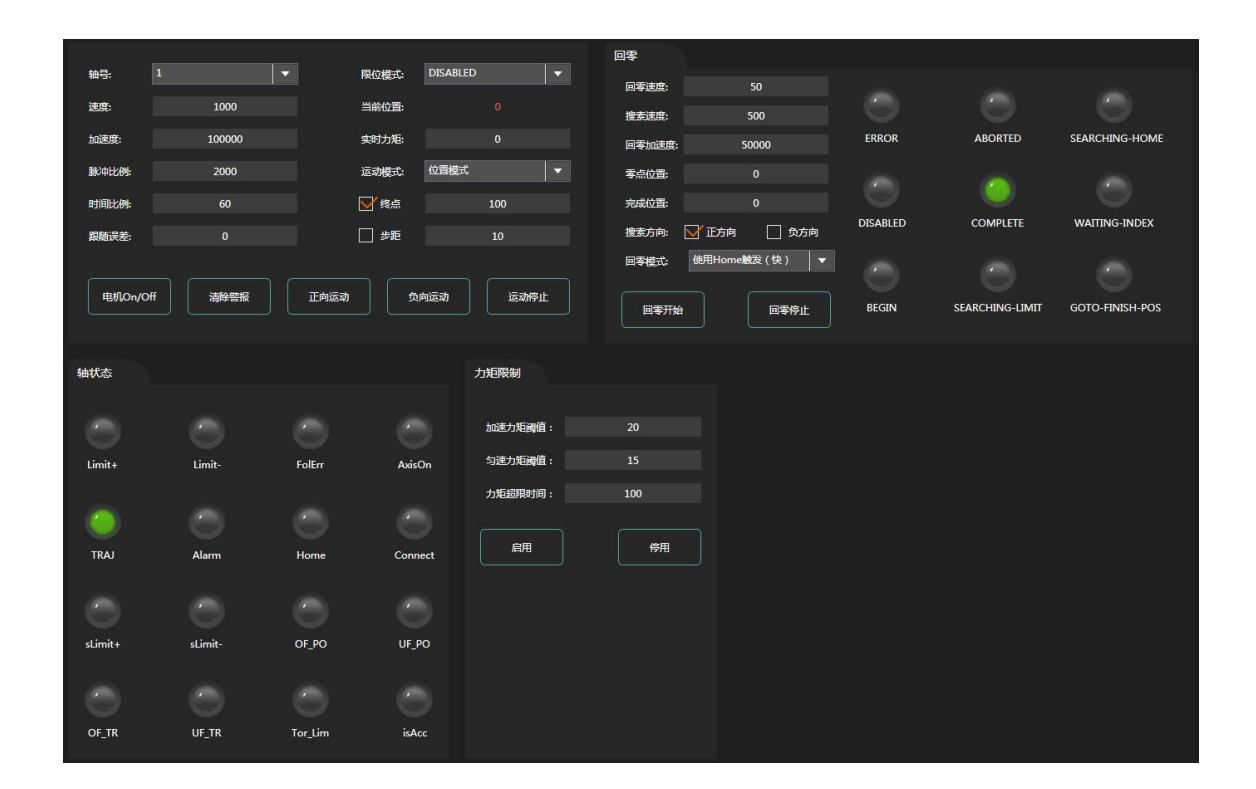

单轴运动界面共分为 4 个部分,分别为单轴运动控制,回零,轴状态,力矩 限值。

#### **单轴运动控制:**

轴号: 选择当前需要控制的轴号

速度: 设定当前轴的运动速度

加速度: 设定当前轴的运动加速度

脉冲比例: 设定当前轴的脉冲比例,单位是脉冲/毫米

时间比例: 设定当前轴的时间比例,该参数用于速度和加速度单位的设定,

如果该参数为 1,那么速度单位为 mm/s,加速度单位为 mm/s<sup>2</sup>,如果该参数为

60,那么速度单位为 mm/min,加速度单位为 mm/min<sup>2</sup>。

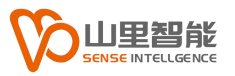

- 跟随误差: 设置当前轴的跟随误差值
- 限位模式: 设置当前轴的限位模式,开启或关闭
- 当前位置: 显示当前轴的实际位置
- 实时力矩: 显示当前轴的实时力矩值
- 运动模式: 选择运动的模式,分为位置模式和速度模式
	- 位置模式: 根据选择的终点或步距方式进行点到点的移动
		- 终点: 设置运动的终点
		- 步距: 设置运动的步距
	- 速度模式: 根据设定的速度和加速度,使轴正向或负向移动,直到按下

运动停止按钮停止运动。

- 电机 OnOff: 当前轴伺服 On/Off
- 清除警报: 清除当前轴的警报
- 正向运动: 当前轴正向运动
- 负向运动: 当前轴负向运动
- 运动停止: 当前轴运动停止

#### **回零:**

- 回零速度: 搜索零点的运动速度
- 搜索速度: 搜索正/负限位的运动速度
- 回零加速度: 回零过程使用的加速度
- 零点位置: 找到零点后,设置零点的位置(可以不为 0)
- 完成位置: 完成回零后,可以将轴移动到指定位置

搜索方向: 查找零点的运动方向, 设置为正向, 则一开始朝正向移动, 搜索 到正限位后反向寻找零点,设置为负向,则一开始朝负向移动,搜索到负限位后 反响寻找零点。

回零模式: 回零有三种模式,要求轴上正负限位和原点信号都接入

使用 Home 触发 (快): 使用 Home 信号来寻找原点, 在找到 Home 信号后快速寻找到 Home 信号的边界

使用 Home 触发 (慢): 使用 Home 信号来寻找原点, 在找到 Home 信号后慢速寻找到 Home 信号的边界

使用 Ez 信号: 先找到 Home 信号, 再使用伺服驱动器中的 Ez 信号来 寻找原点

回零开始: 当前轴开始回零

回零停止: 当前轴停止回零

#### **回零状态:**

ERROR: 回零错误 ABORTED: 回零停止 SEARCHING-HOME: 寻找原点信号 DISABLED: 回零禁止 COMPLETE: 回零完成 WAITING-INDEX: 寻找 Ez 信号 BEGIN: 回零开始 SEARCHING-LIMIT: 寻找限位信号 GOTO-FINISH-POS: 运动到结束位置

#### **力矩限制:**

加速力矩阈值: 设置加速过程中电机力矩的阈值

匀速力矩阈值: 设置匀速过程中电机力矩的阈值

力矩超限时间: 设置电机力矩超出阈值后持续时间,超过这个时间则电机会

#### 停止运动并报警。

#### **轴状态:**

- Limit+: 正向限位
- Limit-: 负向限位
- FolErr: 跟随误差超限
- AxisOn: 电机伺服 On
- TRAJ: 运动完成
- Alarm: 电机报警
- Home: 原点
- Connect: 电机已连接(总线用)
- sLimit+: 正向软限位
- sLimit-: 负向软限位
- OF PO: 位置数据向上溢出
- UF\_PO: 位置数据向下溢出
- OF TR: 轨迹数据向上溢出
- UF TR: 轨迹数据向下溢出
- Tor Lim: 力矩限制报警
- IsAcc: 轴处于加速/减速过程中

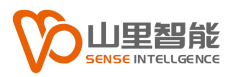

#### <span id="page-14-0"></span>**2.4 多轴运动**

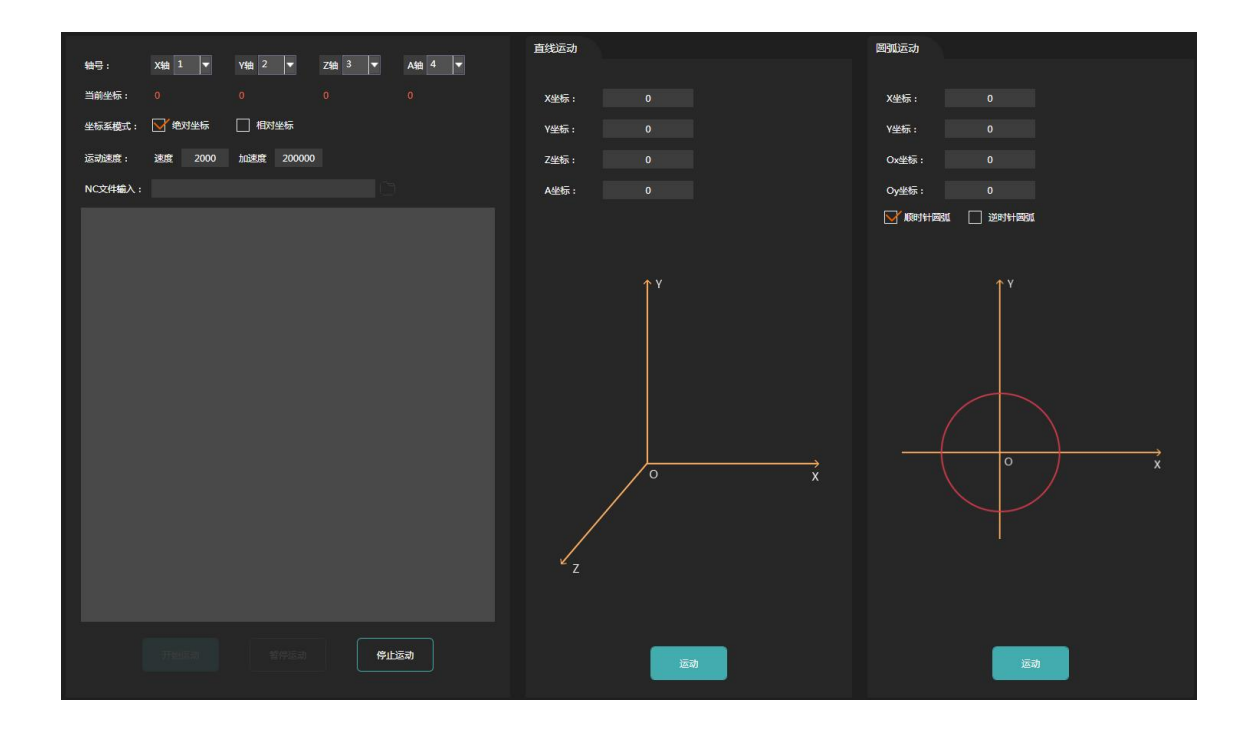

多轴运动界面分为三个部分,轴参数设置,直线运动和圆弧运动

#### **轴参数设置:**

- 轴号: 设定 X,Y,Z 和 A 轴的轴号
- 当前坐标: 显示 X,Y,Z 和 A 轴的当前坐标
- 坐标系模式: 分为绝对坐标和相对坐标两种模式
- 运动速度: 设定多轴插补运动的运动速度和加速度
- 停止运动: 停止当前的多轴插补运动

#### **直线运动:**

- X 坐标: 设定直线运动终点的 X 坐标, 坐标系模式在轴参数中已经确定
- Y 坐标: 设定直线运动终点的 Y 坐标, 坐标系模式在轴参数中已经确定

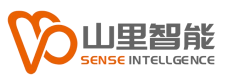

Z 坐标: 设定直线运动终点的 Z 坐标, 坐标系模式在轴参数中已经确定 A 坐标: 设定直线运动终点的 A 坐标, 坐标系模式在轴参数中已经确定 运动: 开启起点为当前点的直线运动

#### **圆弧运动:**

- X 坐标: 设定圆弧运动终点的 X 坐标, 坐标系模式在轴参数中已经确定
- Y 坐标: 设定圆弧运动终点的 Y 坐标, 坐标系模式在轴参数中已经确定
- Ox 坐标: 设定圆弧运动圆心的 X 坐标, 坐标系模式在轴参数中已经确定
- Ov 坐标: 设定圆弧运动圆心的 Y 坐标, 坐标系模式在轴参数中已经确定
- 圆弧方向: 设定圆弧运动的方向,顺时针或逆时针
- 运动: 开启起点为当前点的圆弧运动

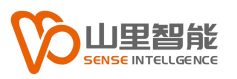

#### <span id="page-16-0"></span>**2.5 输入输出**

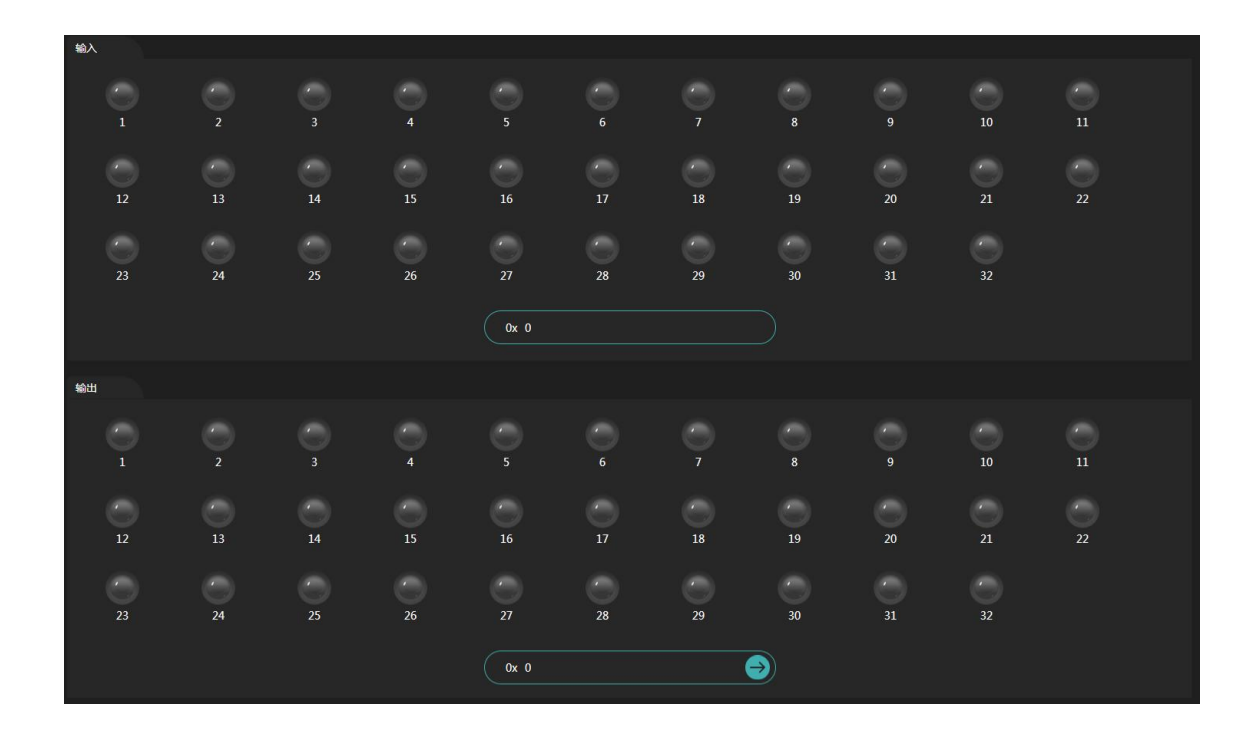

输入输出界面分为输入部分和输出部分

#### **输入部分:**

一共有 32 路 Led 灯,显示了最多 32 路输入信号的状态,部分从站只支持 16 路信号。中间框内显示所有输入口信号组合后的十六进制值

#### **输出部分:**

一共有 32 路 Led 灯, 显示了最多 32 路输出信号的状态, 部分从站只支持 16 路信号。单击 Led 灯可以改变单路输出信号状态。 中间框内可以输入所有输出口 信号组合后的十六进制值,然后点击右侧箭头按钮一次性改变所有端口

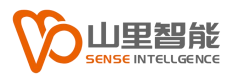

## <span id="page-17-0"></span>**2.6 位置比较**

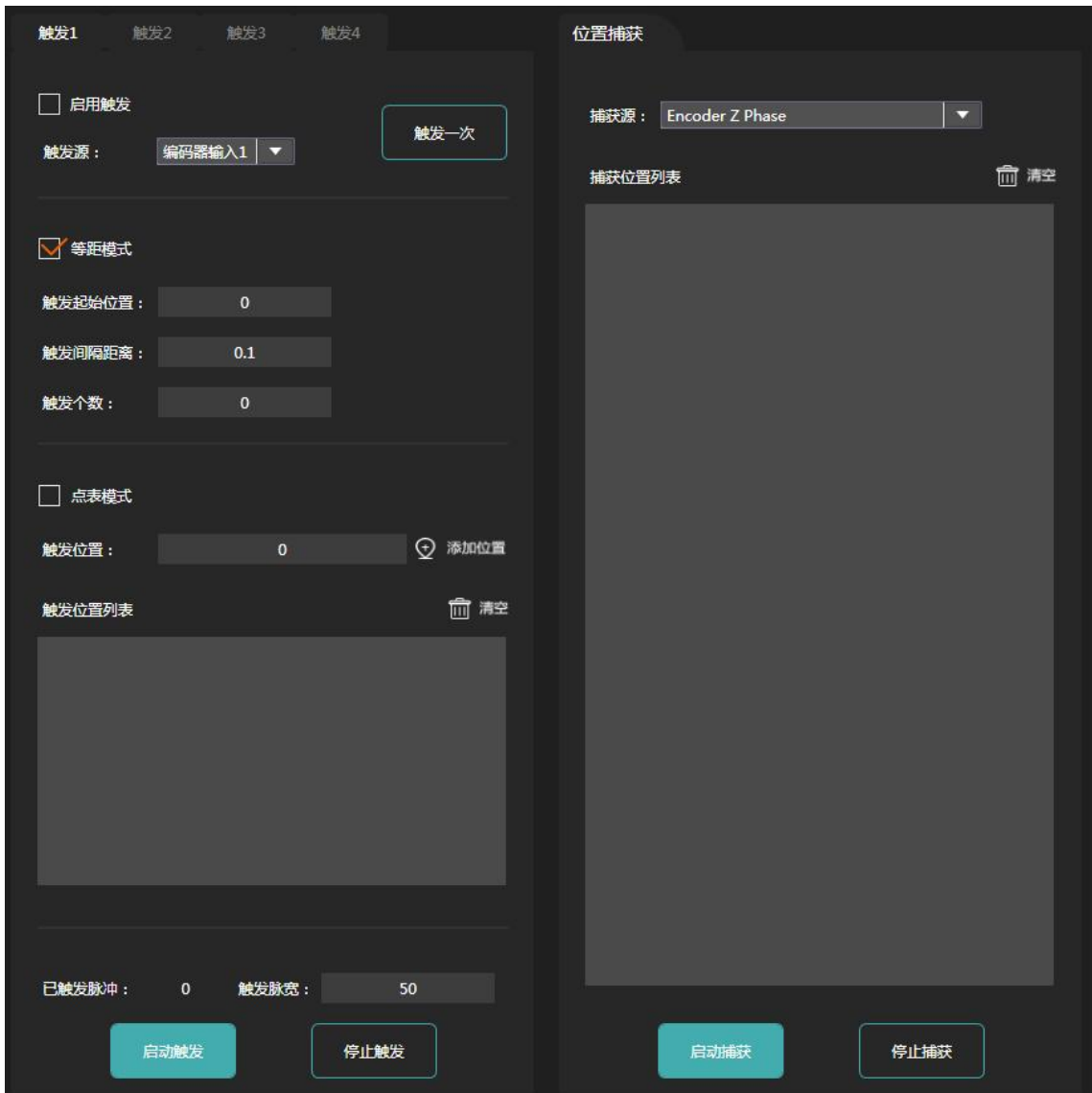

位置比较界面分为位置触发和位置捕获两个部分。

位置触发: 位置触发共有 4 个通道: 触发 1, 触发 2, 触发 3, 触发 4。每个 通道都可以独立设置参数并独立触发。

启用触发: 勾选启用该通道

触发源: 从 4 个编码器输入通道中选择触发源

- 触发一次: 点击后产生一次触发信号,通常用于测试触发通道
- 触发模式: 触发模式有两种,等距模式和点表模式
	- 等距模式: 每次触发信号的间隔距离相同,可以设置起点和触发次数
		- 触发起始位置: 产生触发信号的起点位置
		- 触发间隔距离: 产生触发信号的间隔距离
		- 触发个数: 需要产生的触发信号个数
	- 点表模式: 每次触发信号的间隔可以不同,由点表形式输入
		- 添加位置: 将触发位置添加到触发位置表中
		- 清空: 将触发位置表清空
- 触发脉宽: 设置触发信号的脉宽,单位 us
- 启动触发: 根据每个通道的设置,开启所有触发通道
- 停止触发: 关闭所有触发通道

#### **位置捕获:**

- 捕获源: 捕获源共 7 种,选择对应的捕获源
- 清空: 将列表中的捕获位置信息清除
- 启动捕获: 根据选择的捕获源启动捕获功能
- 停止捕获: 停止捕获功能

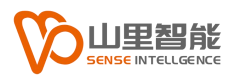

# <span id="page-19-0"></span>**第 3 章 软件使用方法**

打开软件后,在未连接状态下,所有功能选择都不可用,请先点击<sup>24</sup>按钮, 找到已经连接到 PC 的运动控制器, 然后在左侧控制器列表中选中要调试的控制 器,此时可以根据需求选择相应的功能操作。

#### <span id="page-19-1"></span>**3.1 单轴运动**

选择对应的运动控制器或者控制器下连接的任意一个伺服轴,然后点击单轴 运动按钮。

根据需求选择要运动的轴,设定相应的速度,加速度,脉冲比例等参数,选 择需要的运动模式,设定运动目标位置,然后就可以正向或负向运动。

回零动作要求轴上已经连接好正负限位以及原点信号,否则无法回零。 按钮,在弹出的对话框中找到要进行定位的工件文件(\*.vam)

#### <span id="page-19-2"></span>**3.2 多轴运动**

首先设置好各个运动轴的轴号,本调试软件可支持 4 轴联动。然后设定联动 速度,联动加速度,以及坐标系模式(绝对坐标或相对坐标),在设置好运动终 点位置以后即可开始联动插补运动。

原点宏序号和角度宏序号会自动增加。

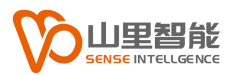

## <span id="page-20-0"></span>**3.3 位置比较**

在位置触发或位置捕获功能中设置好相应的参数,然后点击启动按钮启动相 应的触发或捕获功能,然后切换到单轴运动页面,根据需要运动相应的轴,结果 可以在位置比较页面中查看。

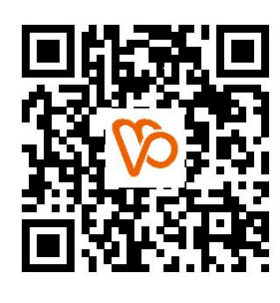

扫一扫 访问我们

上海山里智能科技有限公司 +86-21-61183291 上海市浦东新区建韵路 500 号 1 栋 115 www.sense-shanghai.com